## HOW TO ENTER A DIRECT BILL FOR HOTEL MADISON

To make a JMU Direct Bill reservation, visit [www.hotelmadison.com](https://urldefense.com/v3/__http:/www.hotelmadison.com__;!!N6YHze6lT7thMl0!O9enlnAwOQH9XHbtSSQnU6EFdkNGtGFTeSR0jFZx8LztgdbTAi8LGov0dJRlAVtWbSIdky_ixujHesGMvMms4_g3nQ$) and click "Reserve Now" at the top right of their webpage.

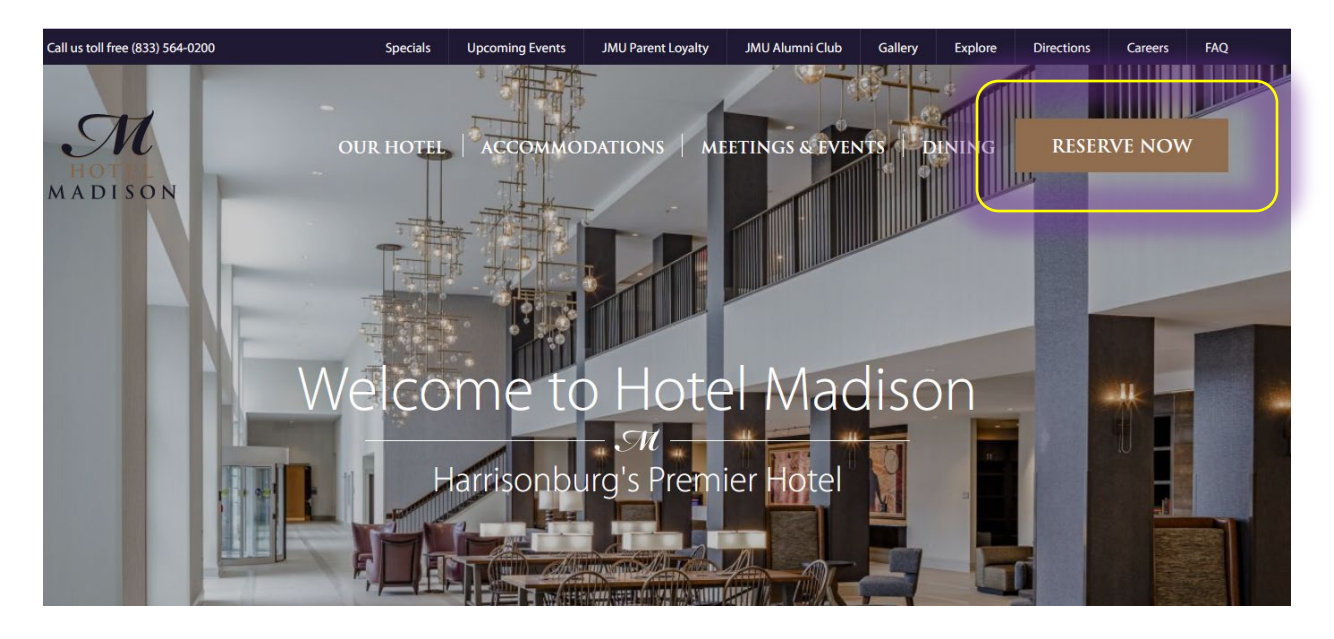

Once the desired travel dates are entered, type in "JMUDB" (stands for JMU Direct Bill) into the "Optional Code" box and click "Reserve Now".

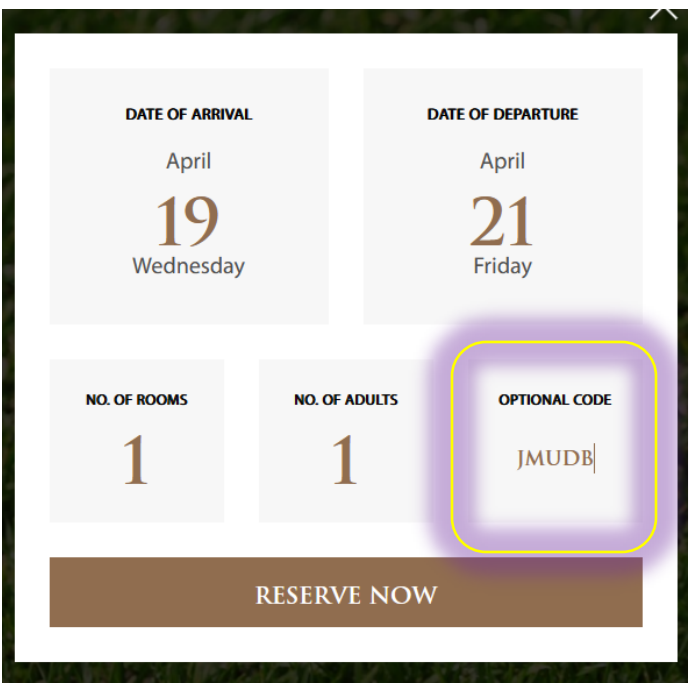

You will see the JMU Direct Bill reservation rate listed in addition to what the going rate is publicly for reference. If there is no availability, a message will appear "No rooms available. Please try another date." Select the desired room type, and click BOOK.

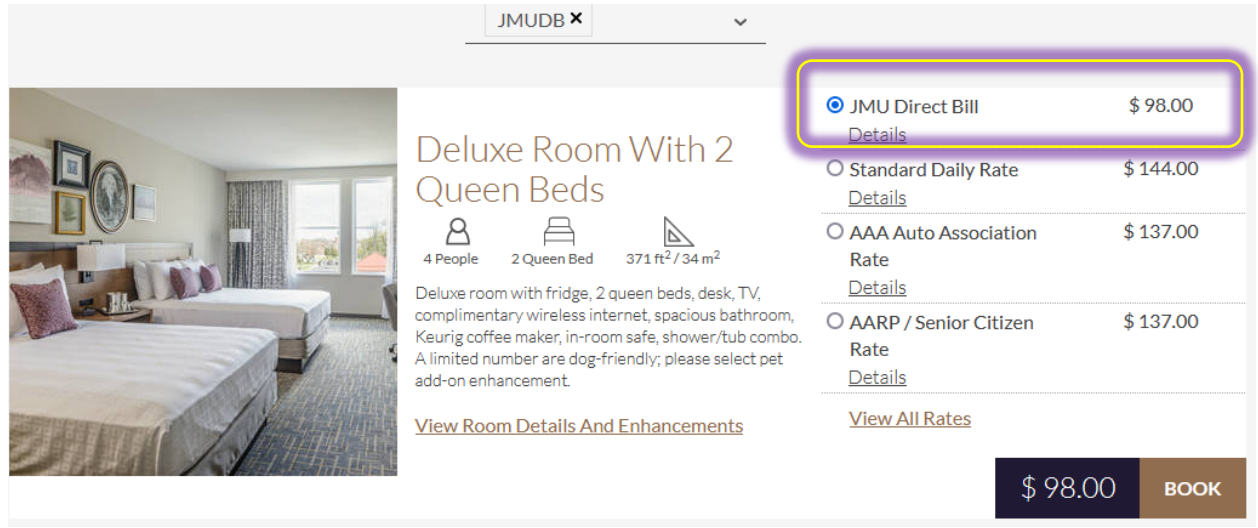

On the reservation page you should enter the information about the guest, but for email address, the reservation should have the reserving person's emai[l name@JMU.edu,](mailto:name@JMU.edu) phone number should be the reserving person's and the address should be the department's MSC Code.

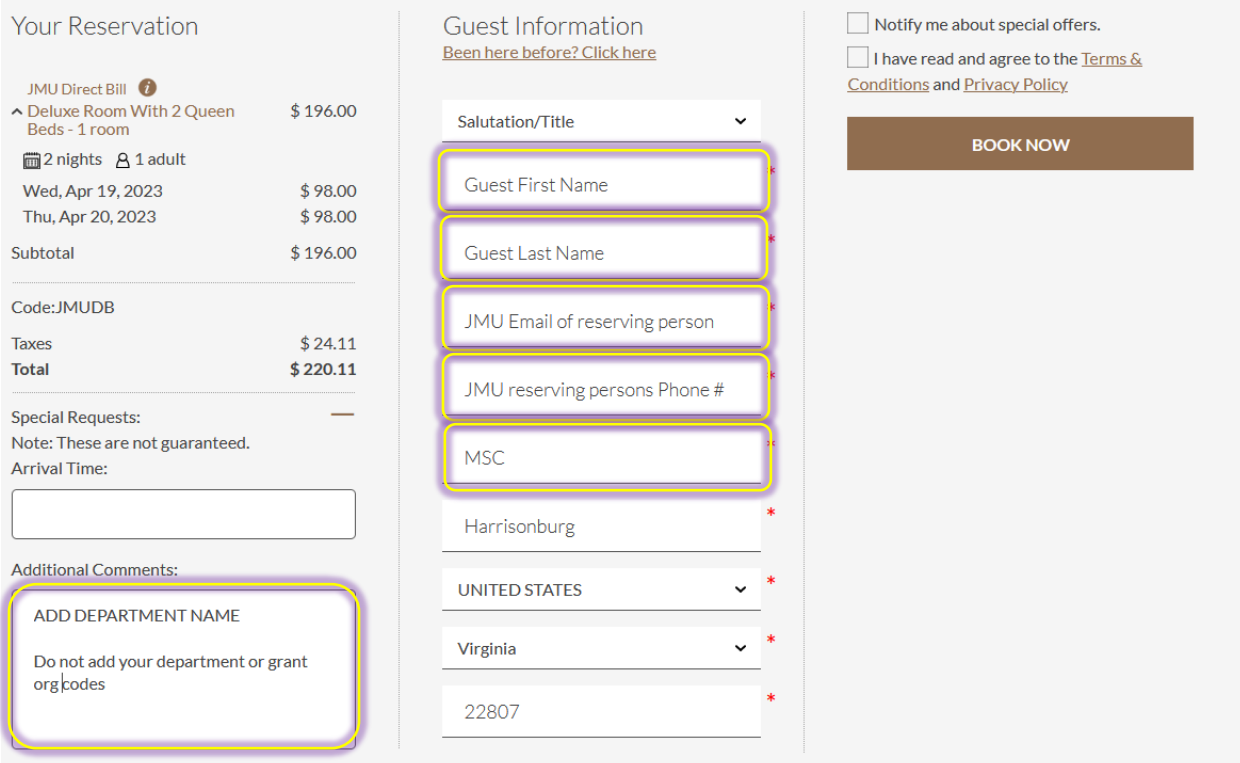

It is important that the "Additional Comments" box has the department name being billed. Do not enter in ORG or Grant codes. This does not help Hotel Madison.

Once all fields have been completed and the terms and conditions have been accepted, click "BOOK NOW".

A confirmation email will be sent to the reserving person's email address entered above. You may forward to your guest.